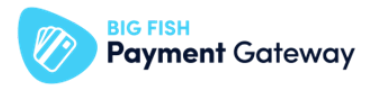

## **BIG FISH Payment Gateway Magento 2**

### **beállítási segédlet**

Töltse le a BFPG - Magento 2 fizetési plugint!

BFPG - [Magento](https://github.com/bigfish-hu/payment-gateway-module-magento2) 2 fizetési plugin letöltése

Telepítse a BFPG - Magento 2 fizetési plugint!

Sikeres telepítést követően a plugin megjelenik a Magento 2 Admin Panelben.

Konfigurálja fel a plugint az alábbiak szerint:

- Lépjen be a Magento 2 admin felületére
- Adja meg a belépéshez használatos felhasználónevet /e-mail címet és jelszót

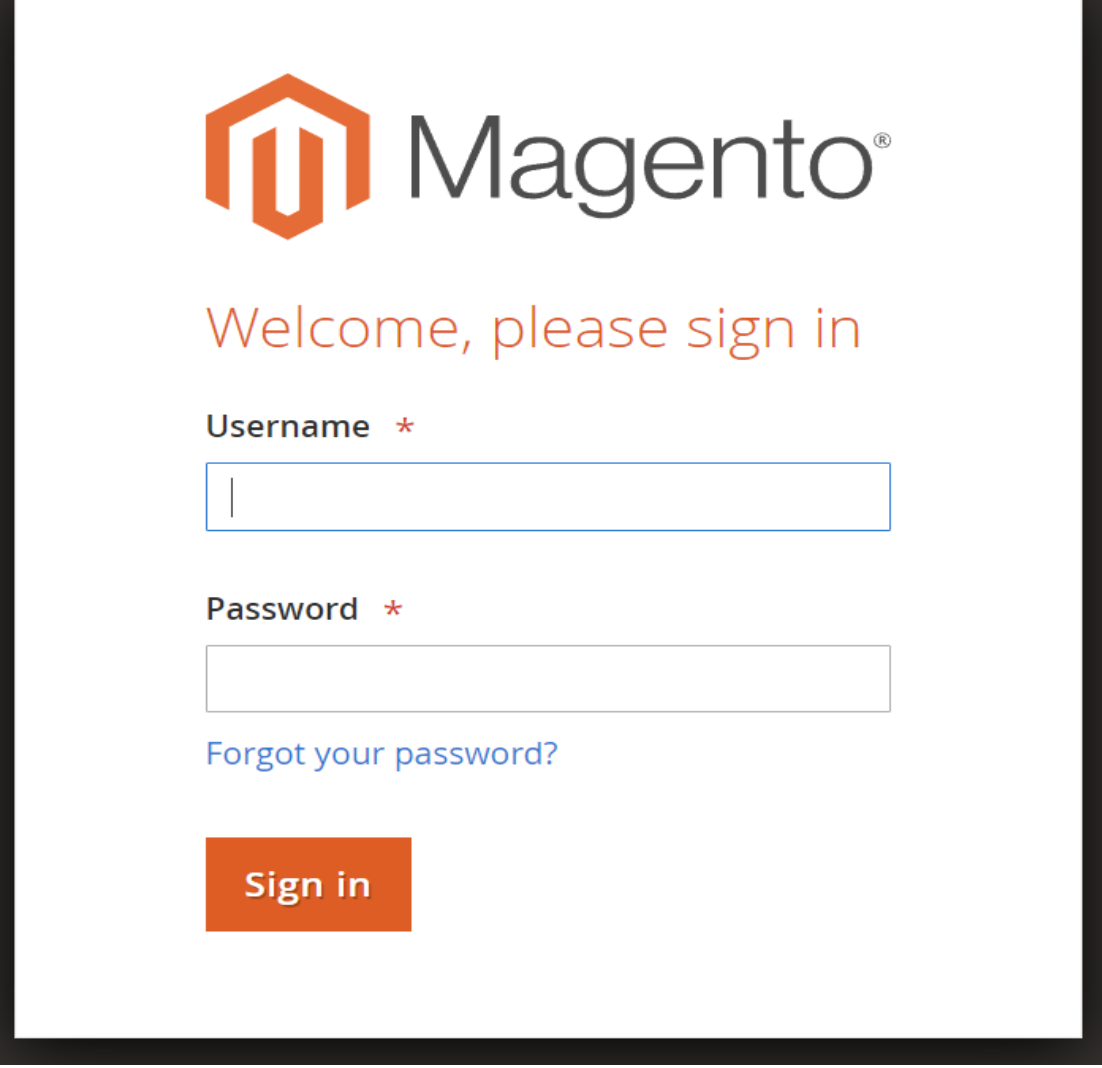

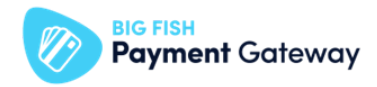

Teszt mód és kapcsolódási adatokat beállítása

- Válassza ki a "STORES" menüpontot
- Kattintson a "Configuration" opcióra

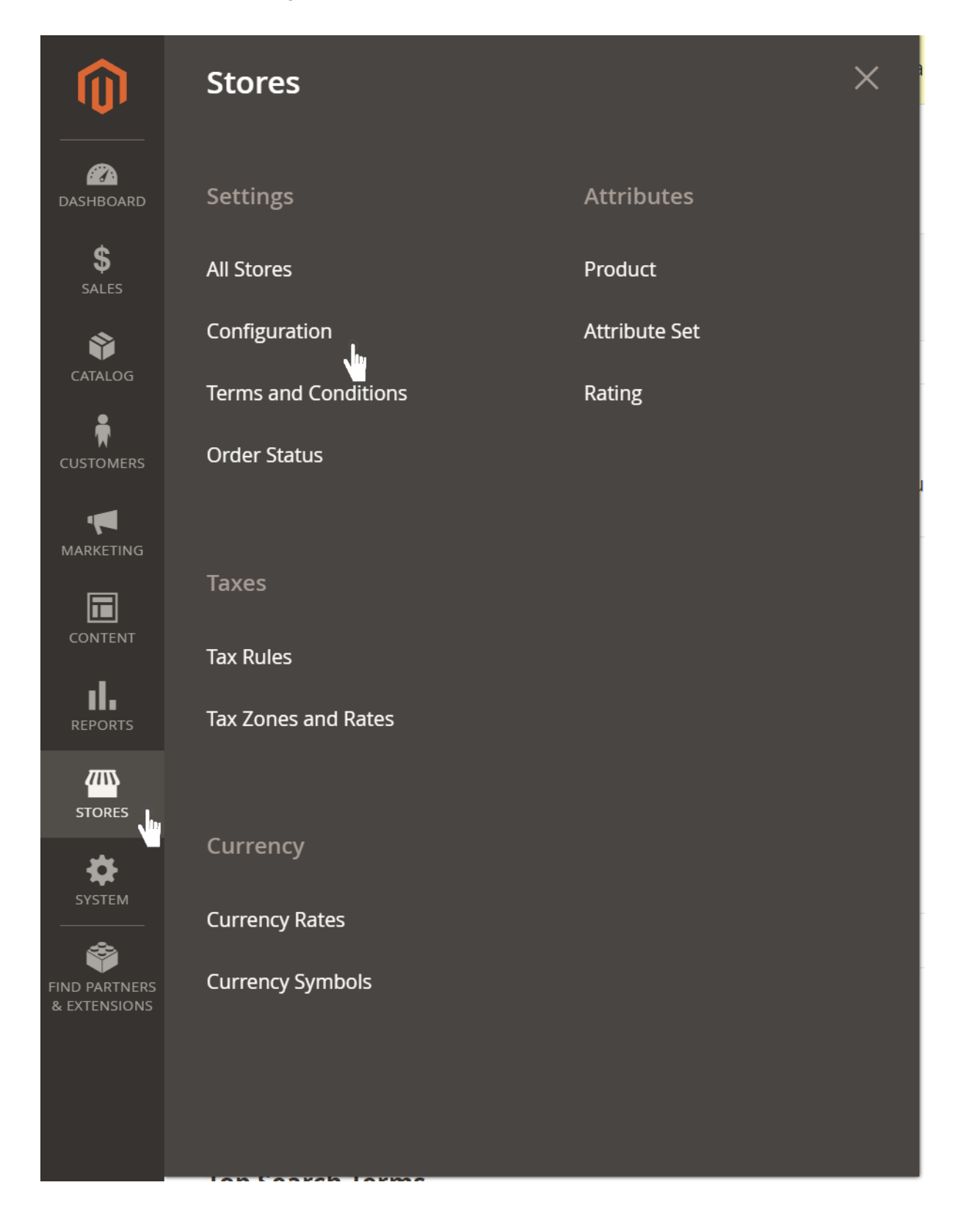

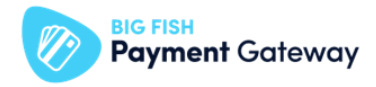

Nyissa le a "SALES" sort  $\bullet$ 

## Configuration

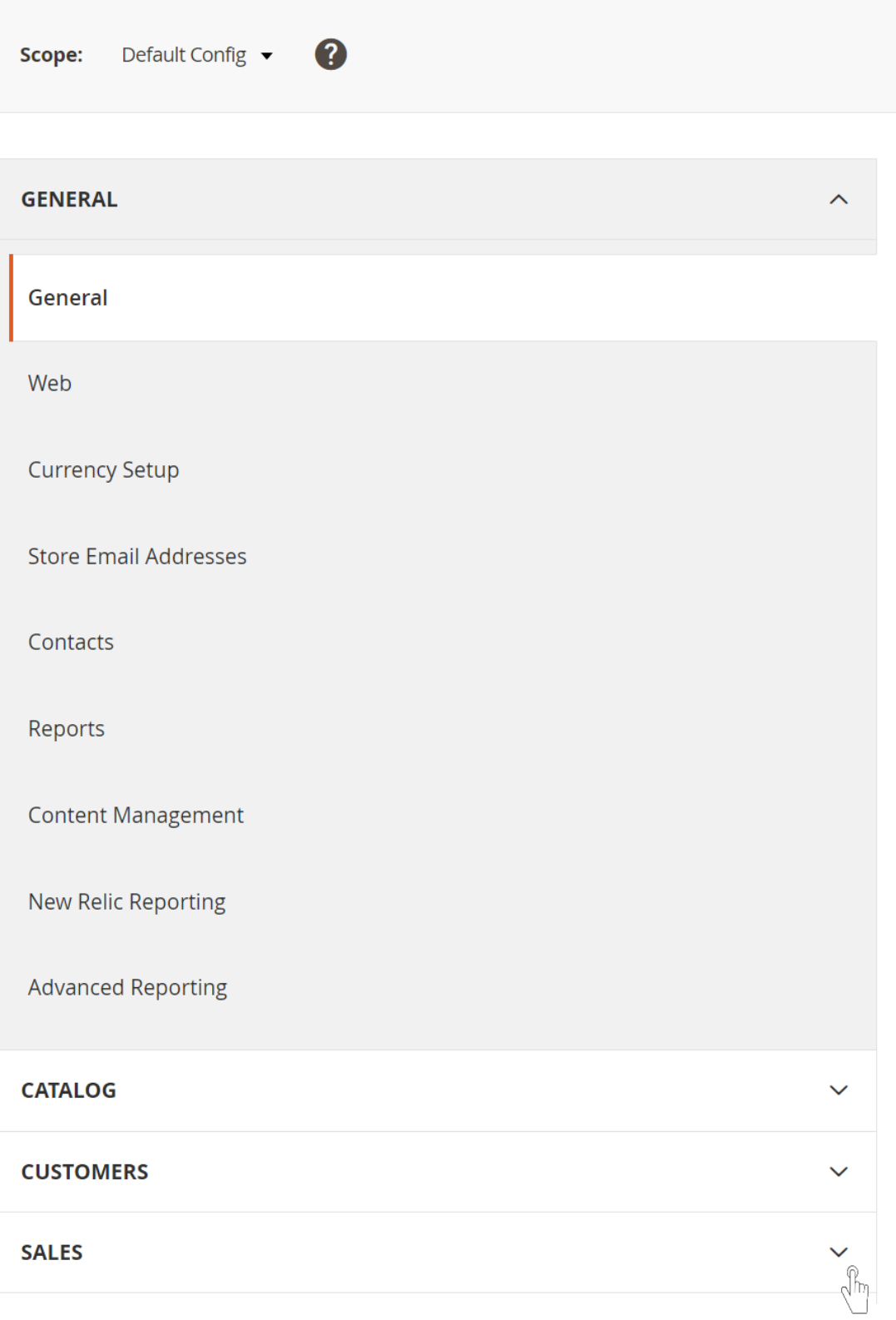

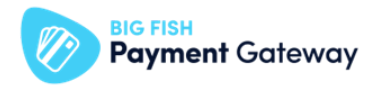

Válassza ki a "Payment Methods" menüpontot  $\bullet$ 

# Configuration

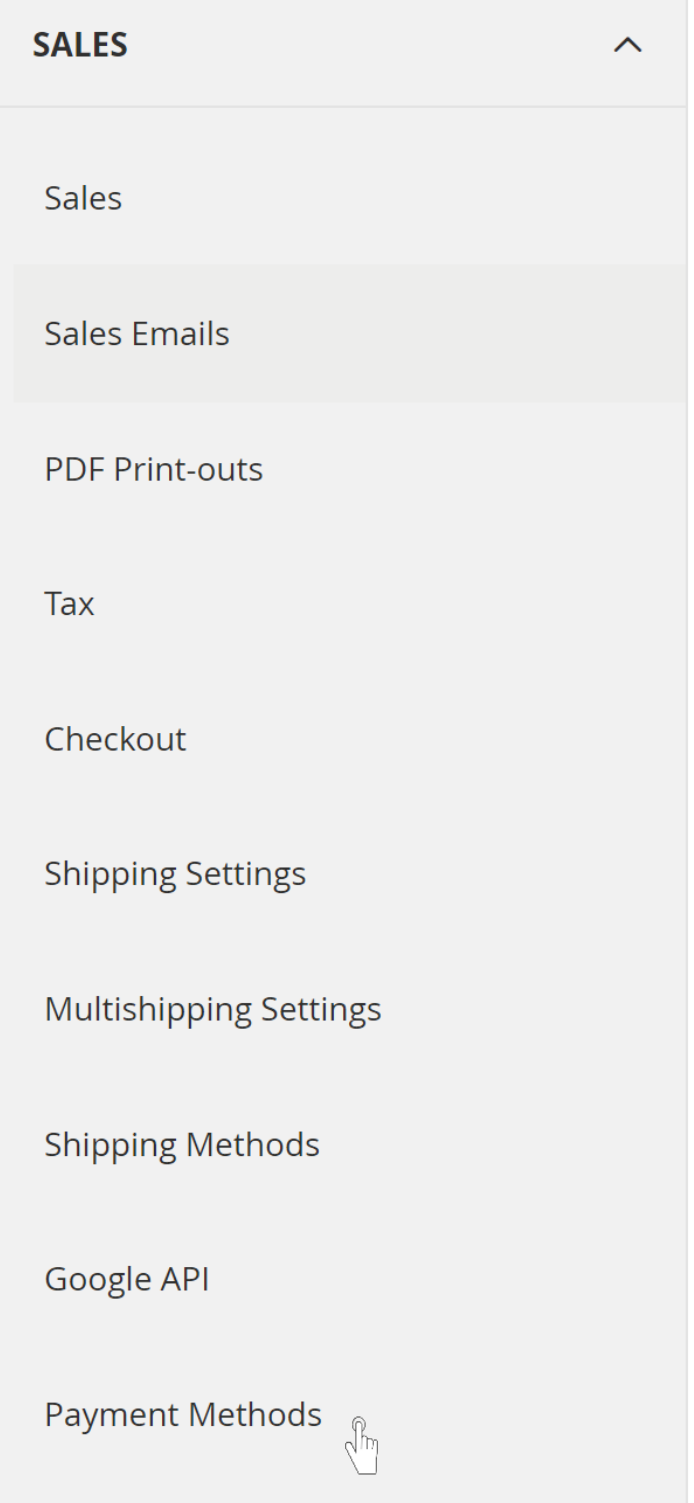

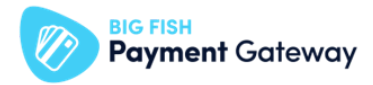

- Nyissa ki az "OTHER PAYMENT METHODS" opciót
- Kattintson "BIG FISH Payment Gateway Settings" sorra
- Adja meg a BFPG teszt Boltjának kapcsolódási adatait
	- másolja be "Store name" mezőben a Boltja nevét (BIGFISH\_PAYMENTGATEWAY\_STORE\_NAME),
	- másolja be az "API key"mezőbe az Boltjához tartozó API kulcsot (BIGFISH\_PAYMENTGATEWAY\_API\_KEY),
- Állítsa teszt módba a plugint
	- "Test mode" mezőben válassza a "Yes" értéket,

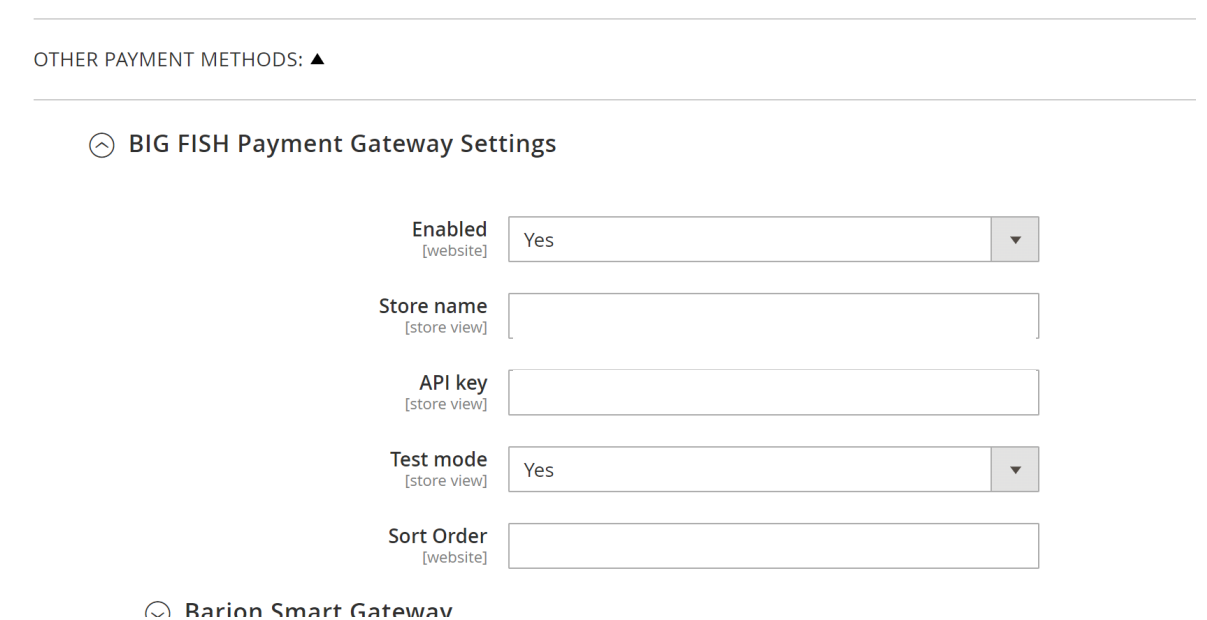

#### *Figyelem!*

*- Figyeljen arra, hogy az adatok előtt és után ne maradjon szóköz! Az adatokat ne változtassa meg!*

#### *Tipp:*

- *- Teszt Bolt azonosítására szolgáló adatok elérése:*
	- *- Lépjen be az Teszt PayAdmin felületre*
	- *- Válassza ki a felső sávban található "Admin funkciók" menüpontot*
	- *- Válassza ki az érintett Boltot (kattintson az adott Bolt sorában található ikonra)*
	- *- Másolja ki a "Hozzáférési adatok" blokkban található adatokat.*

#### *Megjegyzés:*

- *- A PayAdmin felület "Admin funkciók" menüpontjához való hozzáférési jogosultsággal a szerződésben megjelölt Üzleti kapcsolattartó rendelkezik.*
- *- Az Üzleti kapcsolattartó belépési adatai a szerződésben megjelölt email címre kerültek megküldésre.*
- *- Elfelejtett jelszó esetén új jelszót a Teszt PayAdmin felületen, az "Elfelejtett jelszó? linkre kattinva, a szerződésben megadott email cím megadásával kérhet.*

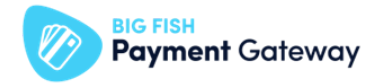

*- A jogosultsági kör bővítését ugyanezen személy kérheti meg az ügyfélszolgálati elérhetőségen a felhasználó nevének és email címének megadásával.*

Engedélyezze a használni kívánt Fizetési Szolgáltató(ka)t:

Ezen a felületen állítható be az is, hogy mely fizetési szolgáltatók jelenjenek meg a vásárlás során. Az adott fizetési szolgáltatót lenyitva engedélyezni kell a szolgáltatót. Pl:

● Kattintson a a használni kívánt Fizetési Szolgáltató(ka)t sorában található lefelé mutató nyílra

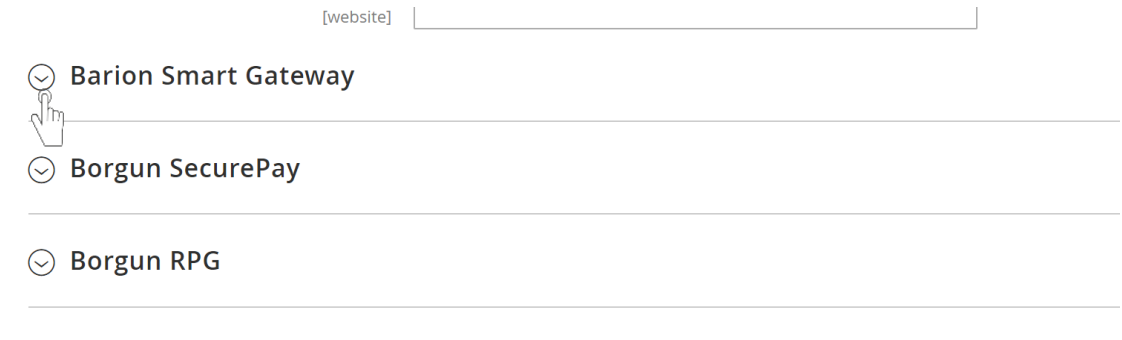

- Válassza ki az "Enabled" legördülő menüben a "Yes" opciót
- Nyomja meg a "Save Config" gombot

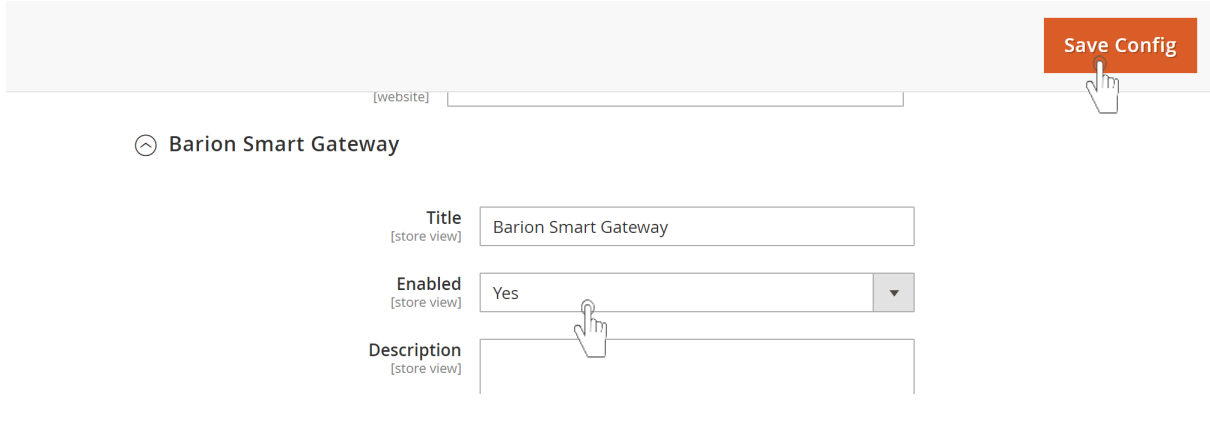

*Tipp:*

*- A "Title" mezőben tetszőlegesen átírható a fizetési mód elnevezése*

Tesztelje a plugin és a Fizetési Szolgáltató működését:

- Hozzon létre fizetési szolgáltatónként legalább egy tranzakciót, és ellenőrizze, hogy:
- Sikeresen átirányításra kerülnek-e a fizetőoldalra,
- A fizetőoldalon megfelelő céges adatok kerülnek-e megjelenítésre, továbbá,
- Sikeresen lezárult-e a tranzakció.

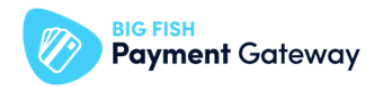

*Tipp:*

- *● Teszt fizetéshez a [DEMO](https://demo.paymentgateway.hu/) oldalunkon található szolgáltatói teszt adatok használja*
- *● Egyes szolgáltatók (pl. SimplePay) esetében a teszt kártya adatok a fizetőoldalon választhatóak ki.*

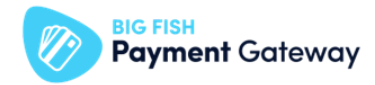

#### Éles mód és kapcsolódási adatokat beállítása:

- Nyissa ki az "OTHER PAYMENT METHODS" opciót
- Kattintson "BIG FISH Payment Gateway Settings" sorra
- Adja meg a BFPG éles Boltjának kapcsolódási adatait
	- másolja be "Store name" mezőben az éles Boltja nevét (BIGFISH\_PAYMENTGATEWAY\_STORE\_NAME),
	- másolja be az "API key"mezőbe az éles Boltjához tartozó API kulcsot (BIGFISH\_PAYMENTGATEWAY\_API\_KEY),
- Állítsa éles módba a plugint
	- "Test mode" mezőben válassza a "No" értéket,

OTHER PAYMENT METHODS: ▲

#### $\odot$  BIG FISH Payment Gateway Settings

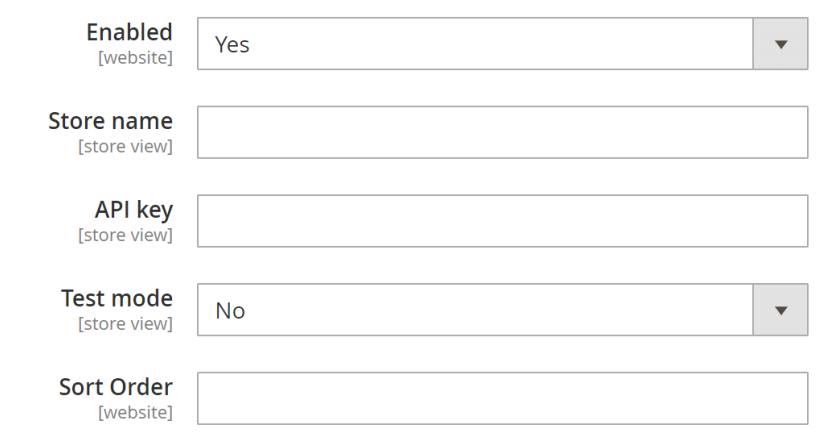

● Nyomja meg a "Save Config" gombot

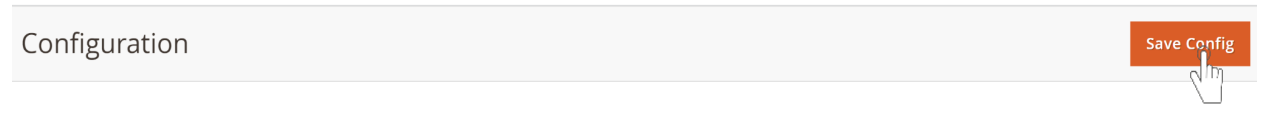

#### *Figyelem!*

*- Figyeljen arra, hogy az adatok előtt és után ne maradjon szóköz! Az adatokat ne változtassa meg!*

*Tipp:*

- *- Éles Bolt azonosítására szolgáló adatok elérése:*
	- *- Lépjen be az Éles PayAdmin felületre*
	- *- Válassza ki a felső sávban található "Admin funkciók" menüpontot*
	- *- Válassza ki az érintett Boltot (kattintson az adott Bolt sorában található ikonra)*
	- *- Másolja ki a "Hozzáférési adatok" blokkban található adatokat.*
- *- A "Title" mezőben tetszőlegesen átírható a fizetési mód elnevezése*

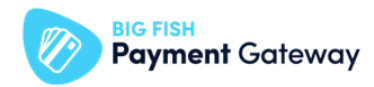

#### *Megjegyzés:*

- *- A PayAdmin felület "Admin funkciók" menüpontjához való hozzáférési jogosultsággal a szerződésben megjelölt Üzleti kapcsolattartó rendelkezik.*
- *- Az Üzleti kapcsolattartó belépési adatai a szerződésben megjelölt email címre kerültek megküldésre.*
- *- Elfelejtett jelszó esetén új jelszót a Teszt PayAdmin felületen, az "Elfelejtett jelszó? linkre kattinva, a szerződésben megadott email cím megadásával kérhet.*
- *- A jogosultsági kör bővítését ugyanezen személy kérheti meg az ügyfélszolgálati elérhetőségen a felhasználó nevének és email címének megadásával.*

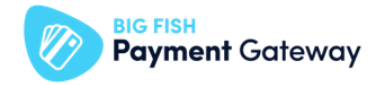

Tesztelje a fizetés megfelelő működését próbafizetéssel!

- Hozzon létre fizetési szolgáltatónként legalább egy tranzakciót, és ellenőrizze, hogy:
	- Sikeresen átirányításra kerülnek-e a fizetőoldalra,
	- A fizetőoldalon megfelelő céges adatok kerülnek-e megjelenítésre, továbbá,
	- Sikeresen lezárult-e a tranzakció.

*Tipp:*

*- Teszt fizetéshez éles, valós kártyaadatokat használjon!*